# PhDWeb

# Manual for https://phdweb.sdu.dk/

#### Contents

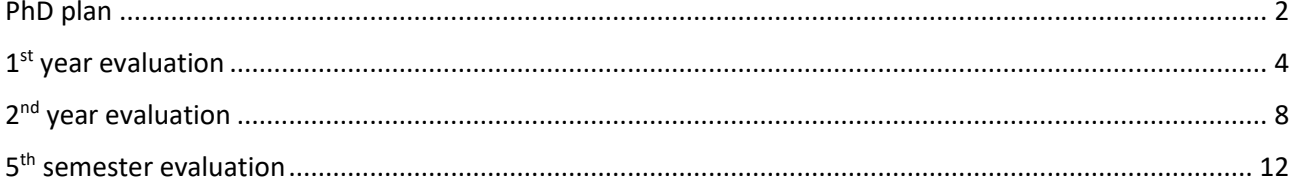

## <span id="page-1-0"></span>PhD plan

- 1. You have received an automatic e-mail because a digital form is ready for your approval. Click on the first link in the e-mail.
- 2. Now on the digital form, scroll down to "approvals" and click "download the digital form".

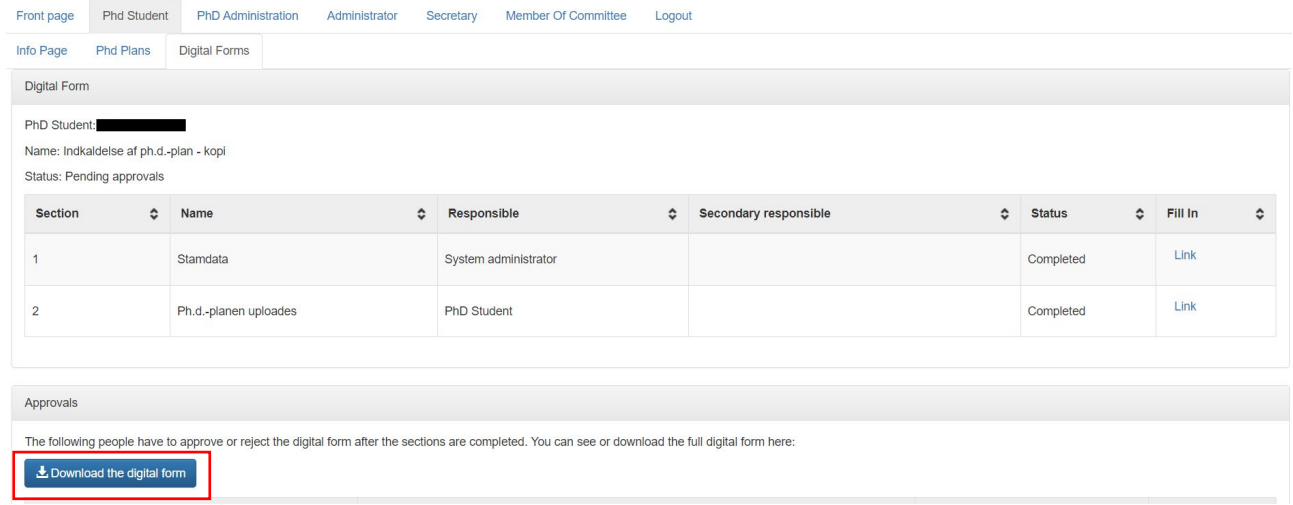

- 3. You can now look through the PhD plan and check if everything is in order. If it is, you must now approve the digital form.
- 4. Go back to PhDWeb and scroll back down to "approvals". Click "evaluate" in the "supervisor" row.

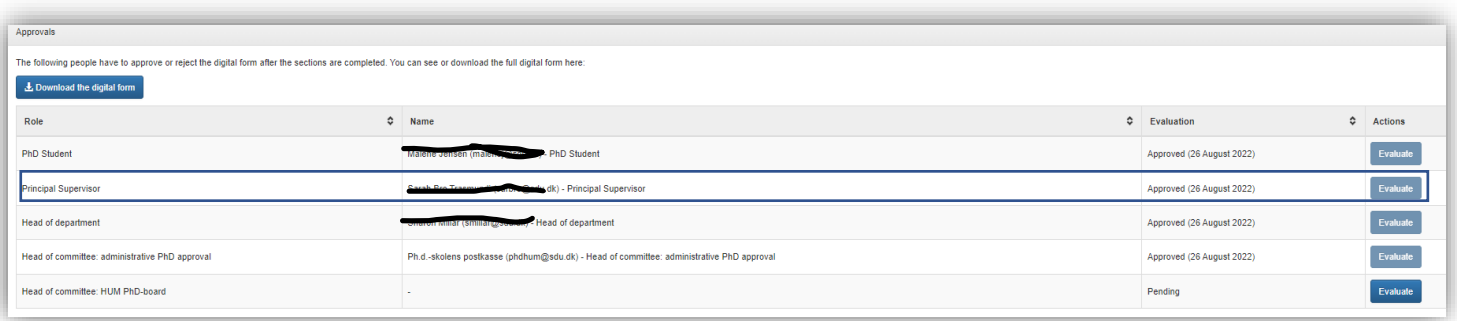

5. Click "approve digital form with/without a comment" if the PhD plan can be approved. Click "reject digital form with a comment" if the PhD plan must be rejected and write your reasoning in the comment section. The PhD student will be notified of the rejected plan automatically and the administration will start a new digital form.

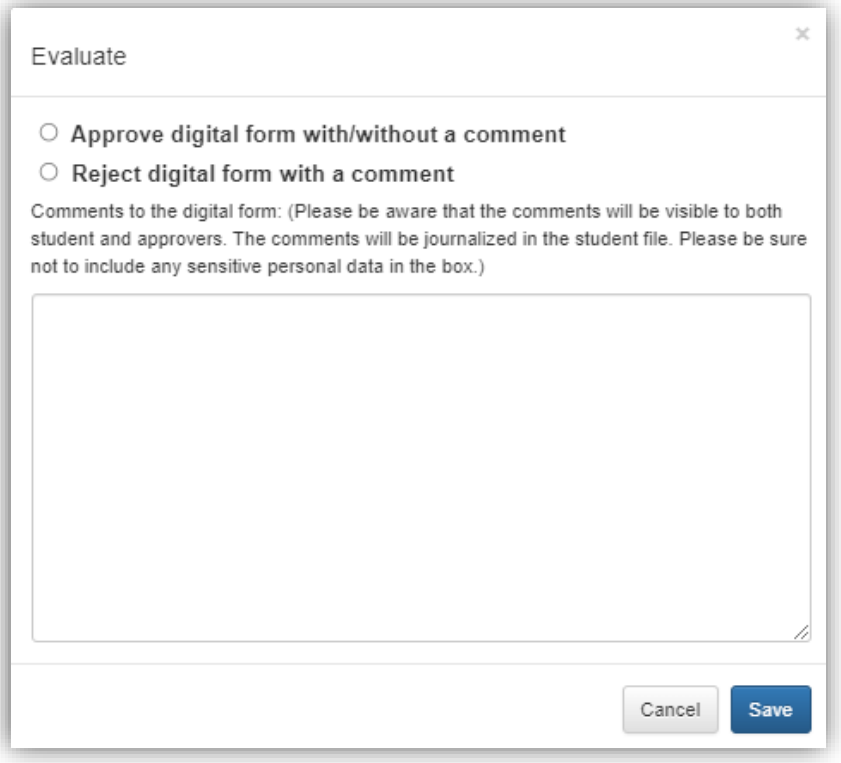

#### <span id="page-3-0"></span>1<sup>st</sup> year evaluation

- 6. Log on to PhDWeb
- 7. On the landing page you will now see the forms the PhD administration has assigned to you. Click "complete the digital form 1<sup>st</sup> year evaluation for PhD student ---"

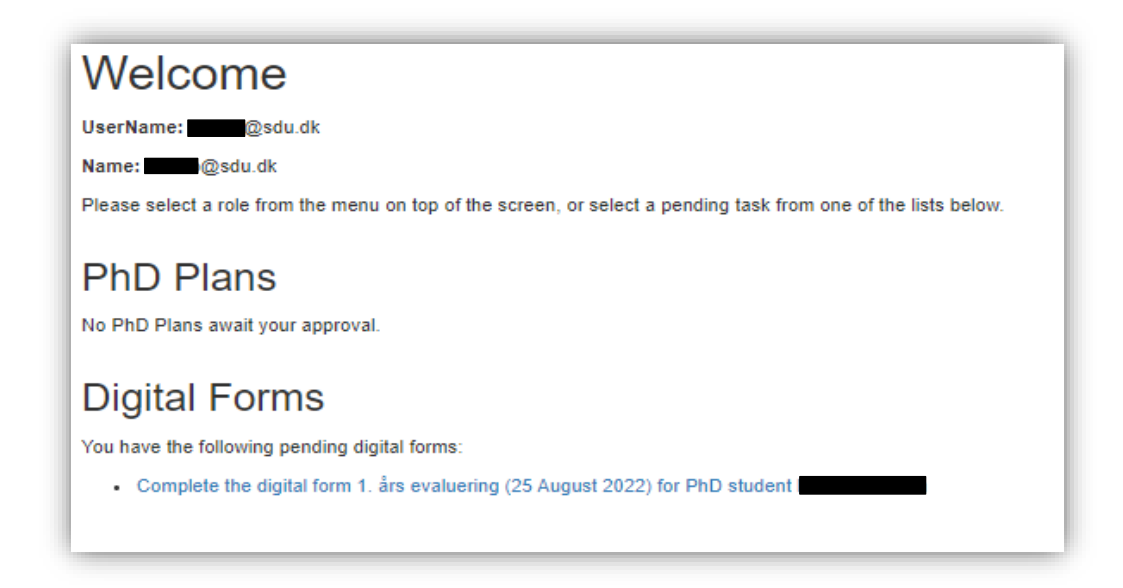

8. The digital form will open, and you will be able to see the sections you are to fill out. Sections 1 and 2 are filled out automatically based on the information the PhD student and the PhD administration have uploaded until now. The PhD administration provides all the information for section 1 upon enrolment and the PhD student will have to upload course activities etc. Section 2 can therefore be marked as "completed" even if the PhD student has not yet uploaded all their course activities etc.

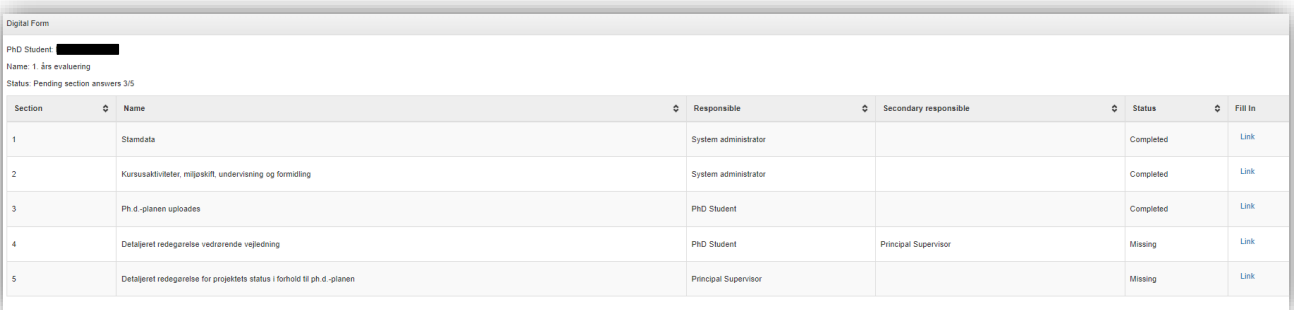

9. Click the button "link" in section 4. The PhD student will have filled out the section with the detailed statement regarding supervision you have written together. You now have the option to make corrections or additions. When you are finished or if you have nothing to add or correct, click "finalize".

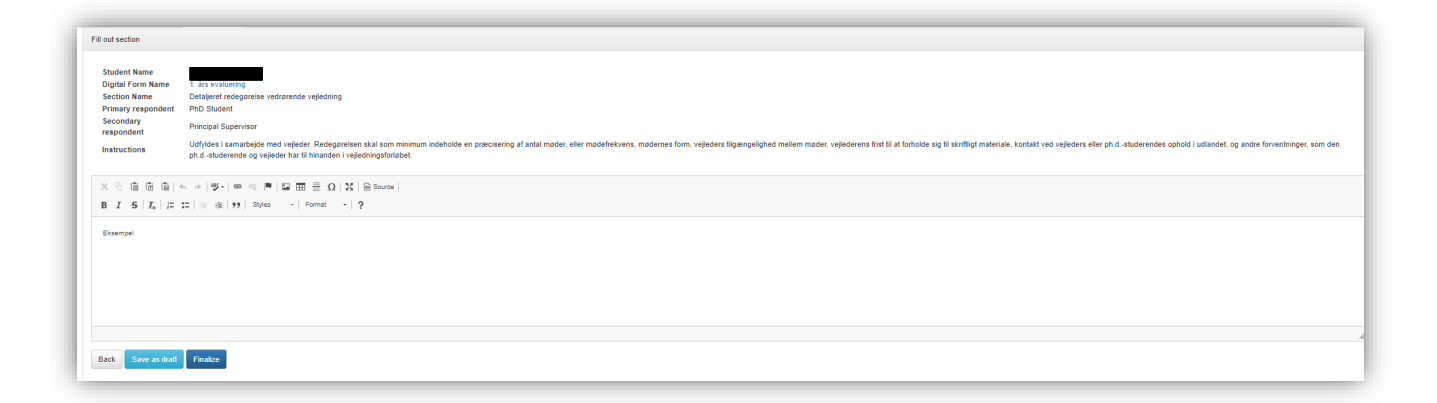

10.Return to the digital form and scroll down to section 5. Click the "link" button and write or insert a detailed statement about the status of the project in relation to the PhD plan. Click "finalize" when you are finished.

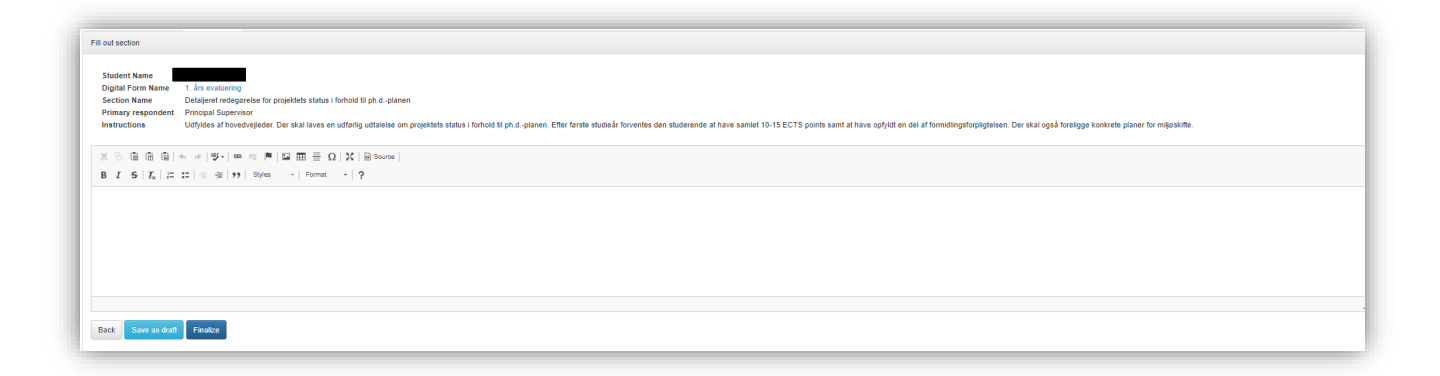

11.Now the PhD student must approve the digital form. When the PhD student has approved the form, you will be informed via automated email. Log in to PhDWeb and click "Approve the digital form 1<sup>st</sup> year evaluation for PhD student ---".

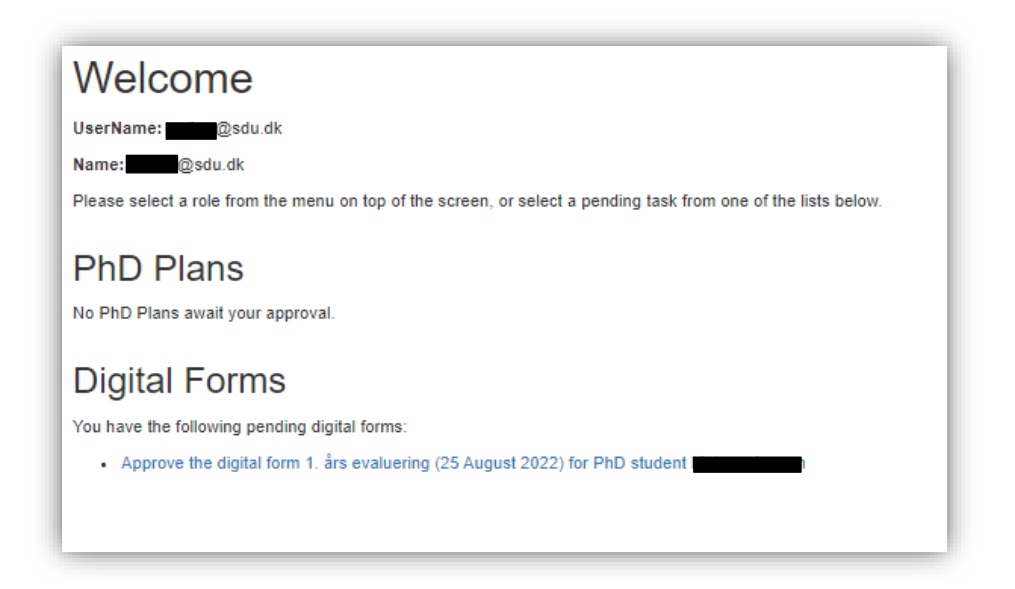

12.Scroll down to the "approvals" section and click "evaluate" in the "principal supervisor column.

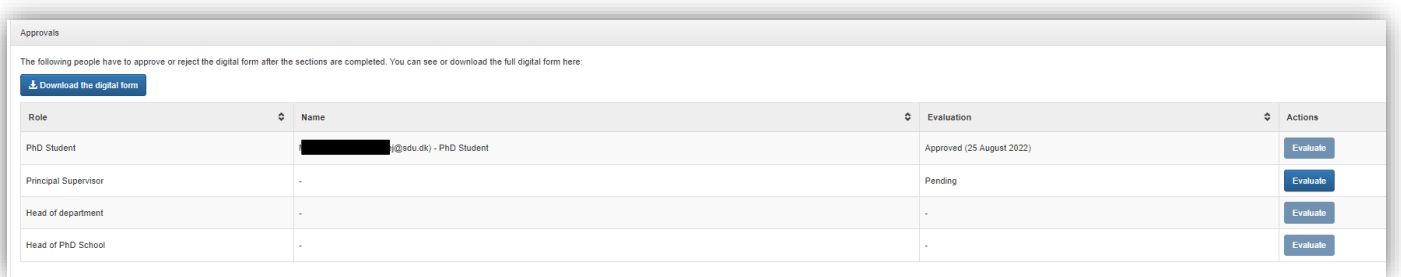

13.You can now click either "approve digital form with/without comment" if you wish to approve the 1<sup>st</sup> year evaluation or you can click "reject digital form with a comment" if you wish to reject the evaluation. If you have a comment, write it in the comment section and click "save". If you do not have a comment, simply click "save" without writing anything.

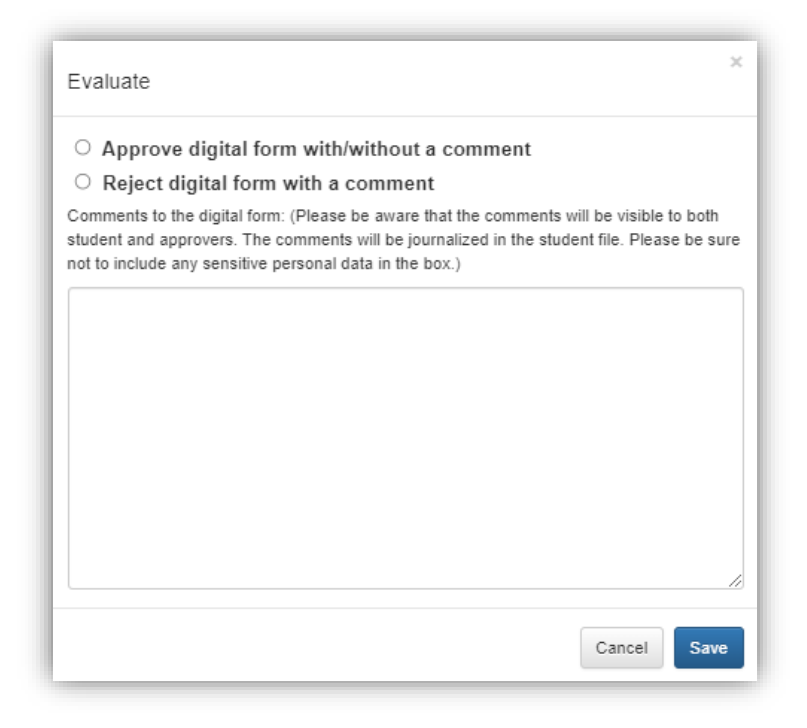

14.The digital form is now sent for approval with the head of department, the PhD administration, and the head of the doctoral school. Before the head of the doctoral school approves the 1<sup>st</sup> year evaluation, they have a meeting with the PhD student. After this the evaluation will be approved or rejected and you will receive an automated email with the result.

### <span id="page-7-0"></span>2<sup>nd</sup> year evaluation

- 1. Log on to PhDWeb
- 2. On the landing page you will now see the forms the PhD administration has assigned to you. Click "complete the digital form 2<sup>nd</sup> year evaluation for PhD student ---"

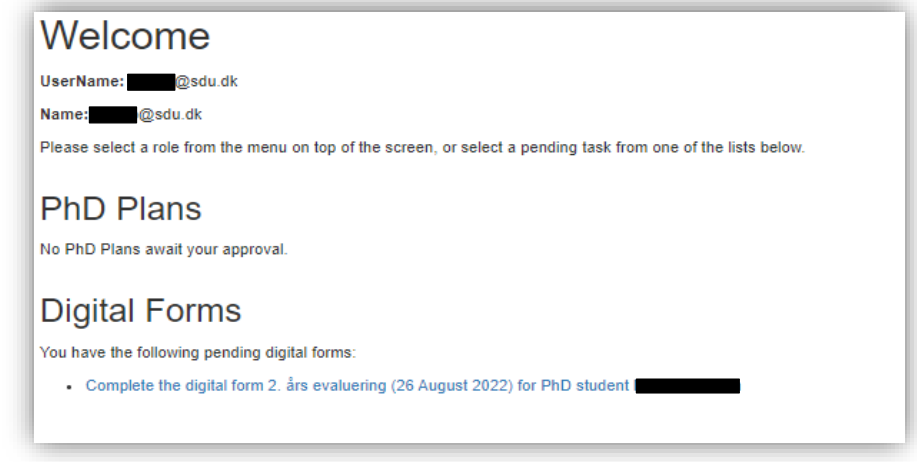

3. The digital form will open, and you will be able to see the sections you are to fill out. Sections 1 and 2 are filled out automatically based on the information the PhD student and the PhD administration have uploaded until now. The PhD administration provides all the information for section 1 upon enrolment and the PhD student will have to upload course activities etc. Section 2 can therefore be marked as "completed" even if the PhD student has not yet uploaded all their course activities etc.

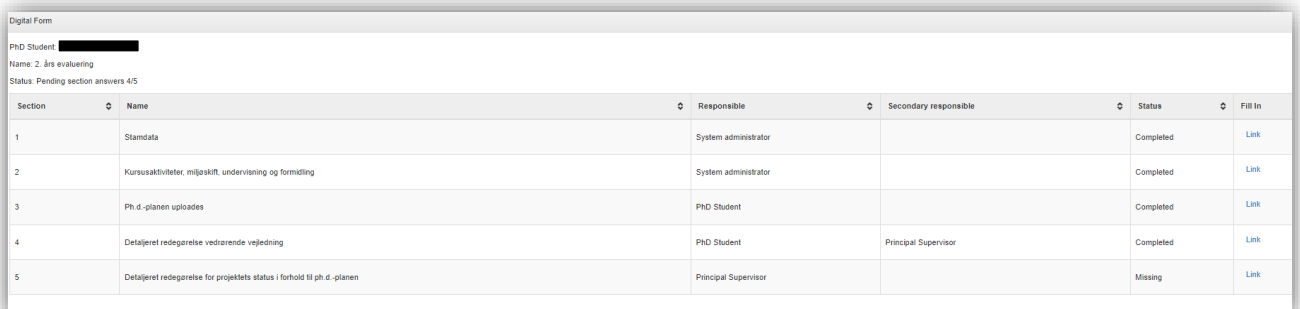

4. Click the button "link" in section 4. The PhD student will have filled out the section with the detailed statement regarding supervision you have written together. You now have the option to make corrections or additions. When you are finished or if you have nothing to add or correct, click "finalize".

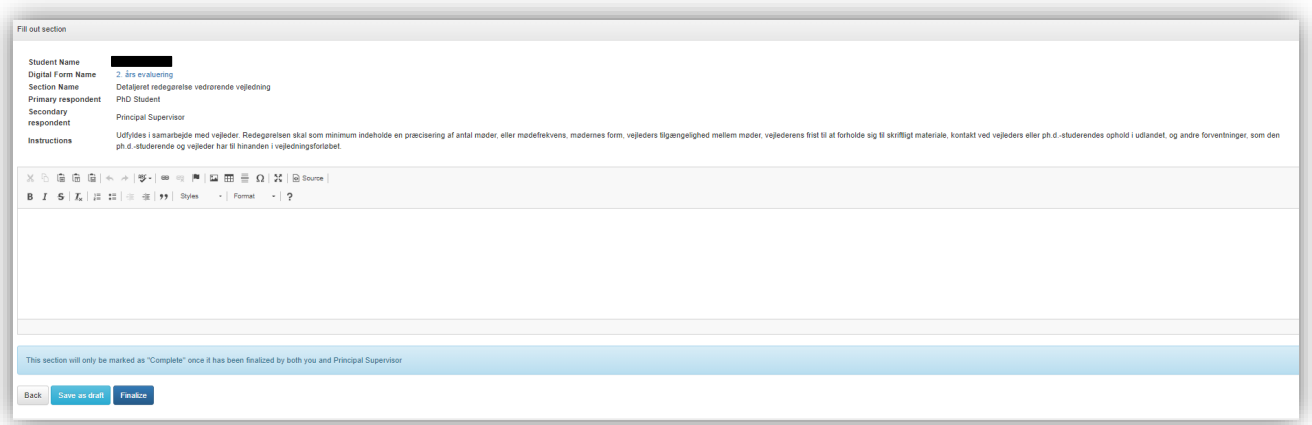

5. Return to the digital form and scroll down to section 5. Click the "link" button and write or insert a detailed statement about the status of the project in relation to the PhD plan. Click "finalize" when you are finished.

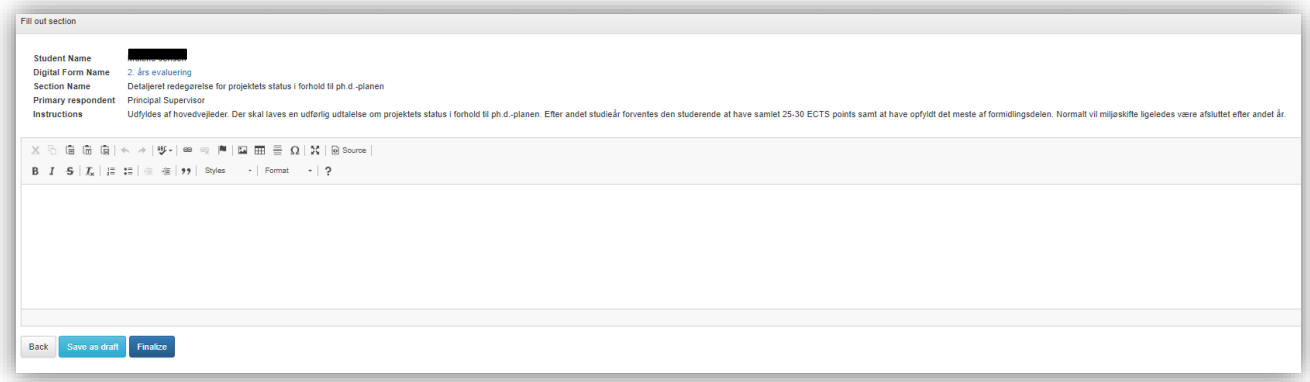

6. Now the PhD student must approve the digital form. When the PhD student has approved the form, you will be informed via automated email. Log in to PhDWeb and click "Approve the digital form 2<sup>nd</sup> year evaluation for PhD student ---".

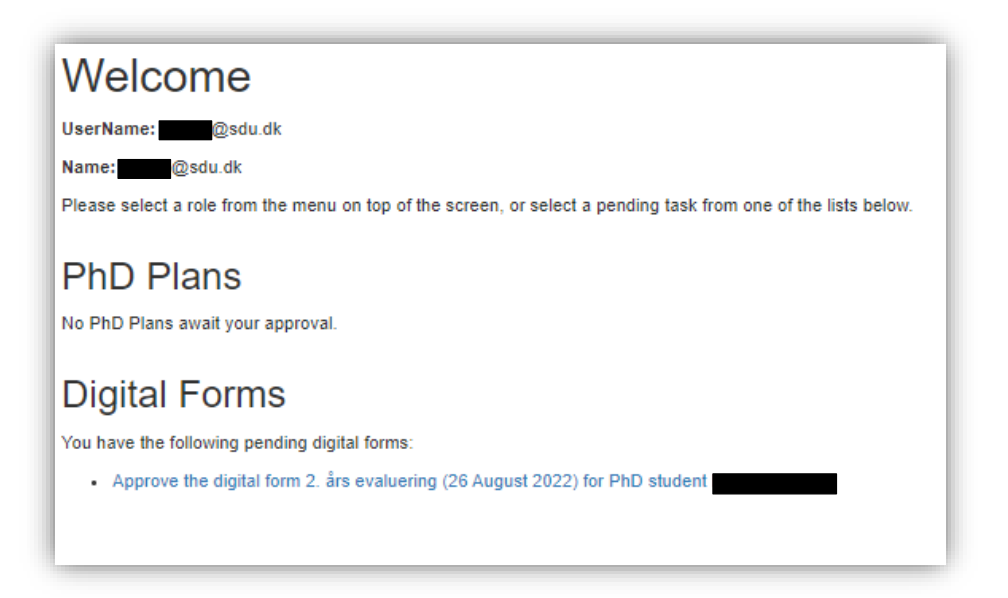

7. Scroll down to the "approvals" section and click "evaluate" in the "principal supervisor column.

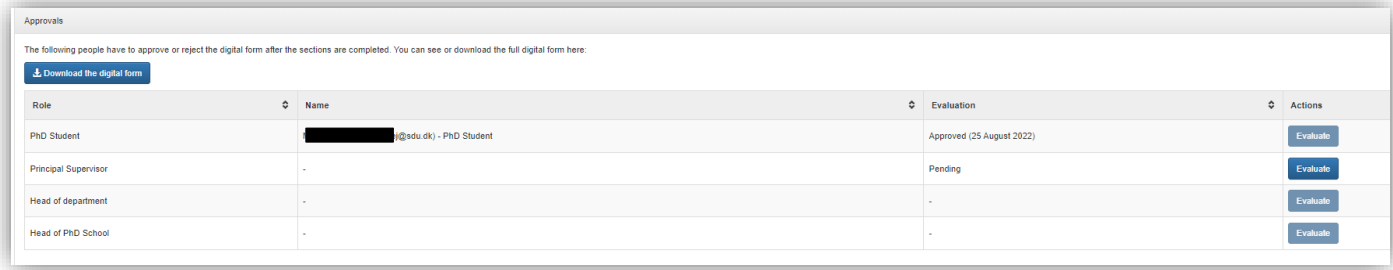

8. You can now click either "approve digital form with/without comment" if you wish to approve the 2<sup>nd</sup> year evaluation or you can click "reject digital form with a comment" if you wish to reject the evaluation. If you have a comment, write it in the comment section and click "save". If you do not have a comment, simply click "save" without writing anything.

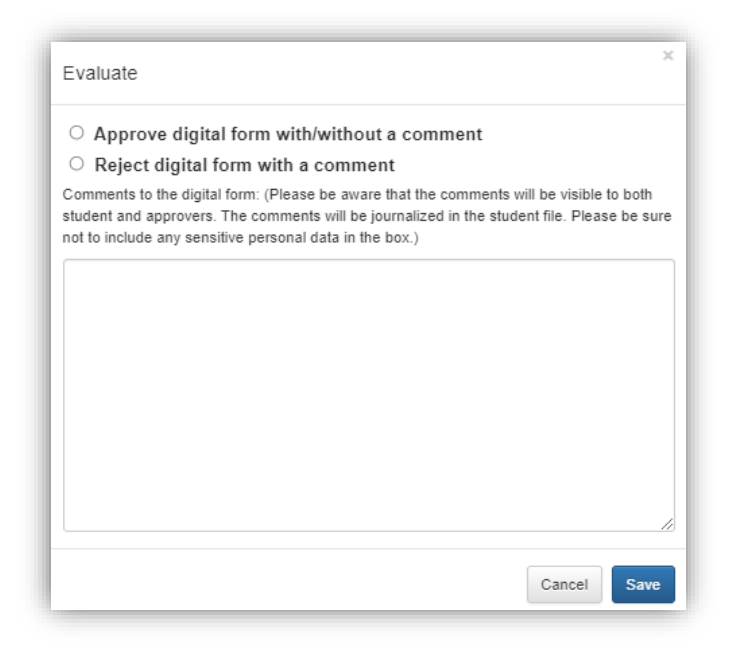

9. The digital form is now sent for approval with the head of department, the PhD administration, and the head of the doctoral school. Before the head of the doctoral school approves the 2<sup>nd</sup> year evaluation, they have a meeting with the PhD student. After this the evaluation will be approved or rejected and you will receive an automated email with the result.

#### <span id="page-11-0"></span>5<sup>th</sup> semester evaluation

- 1. Log on to PhDWeb
- 2. On the landing page you will now see the forms the PhD administration has assigned to you. Click "complete the digital form 5<sup>th</sup> semester evaluation for PhD student ---"

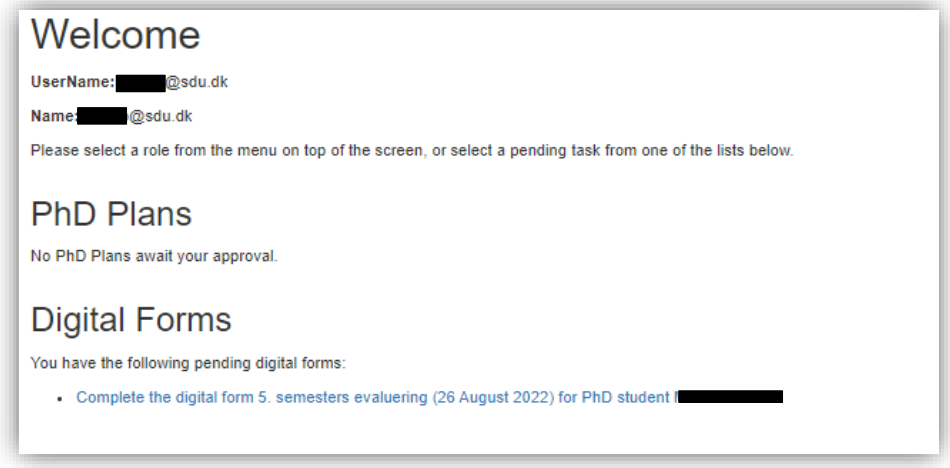

3. The digital form will open, and you will be able to see the sections you are to fill out. Sections 1 and 2 are filled out automatically based on the information the PhD student and the PhD administration have uploaded until now. The PhD administration provides all the information for section 1 upon enrolment and the PhD student will have to upload course activities etc. Section 2 can therefore be marked as "completed" even if the PhD student has not yet uploaded all their course activities etc.

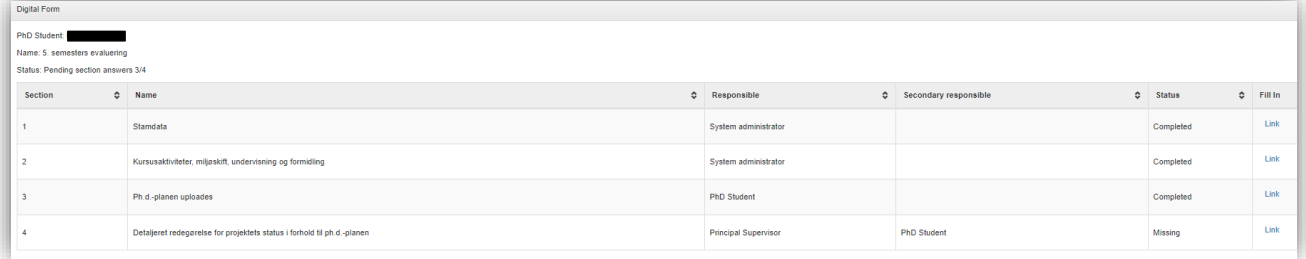

4. Click the button "link" in section 4. Write or insert your detailed statement about the status of the project in relation to the PhD plan. Click "finalize" when you are finished.

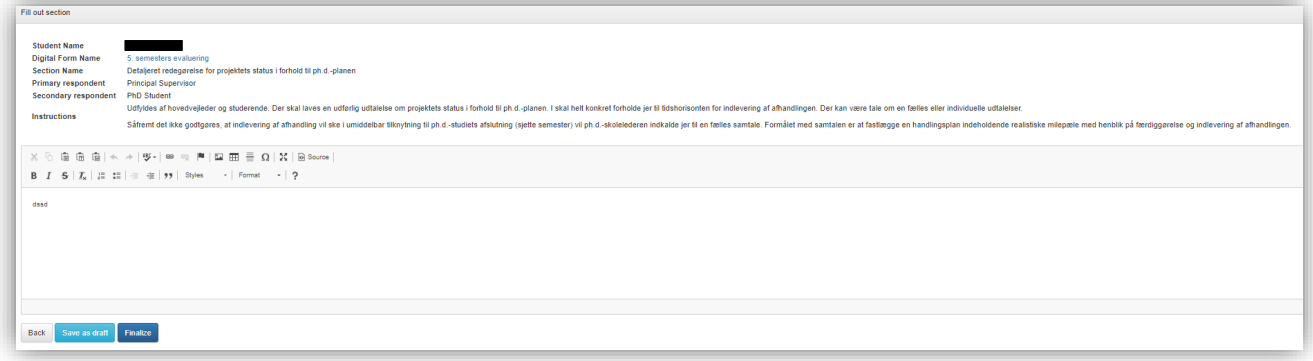

5. The digital form is now automatically sent to the PhD student who will be able to approve, reject or add to the section. When the PhD student has approved the digital form, you will receive an automated email. Now log in to PhDWeb and click "Approve the digital form 5<sup>th</sup> semester evaluation for PhD student ---"

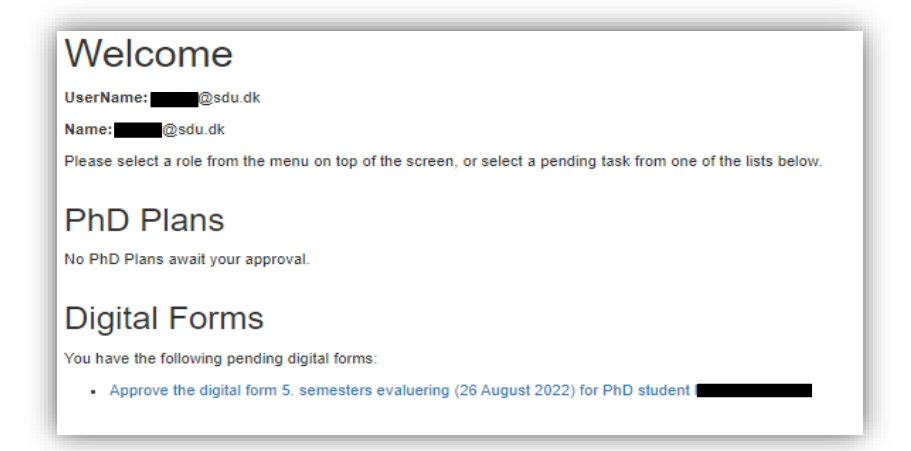

6. Scroll down to the "Approvals" section and click "evaluate" in the "Principal supervisor" column

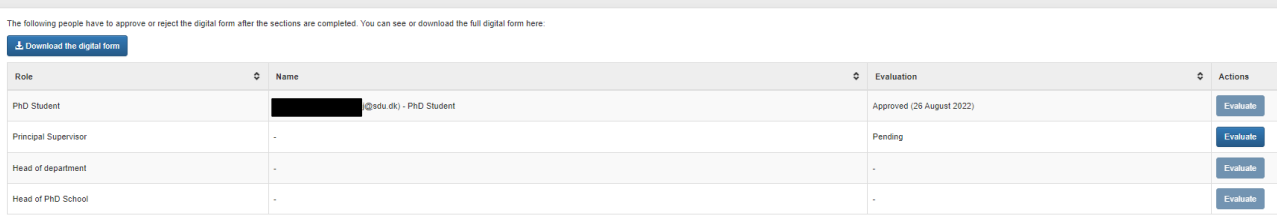

7. You can now click either "approve digital form with/without comment" if you wish to approve the 5<sup>th</sup> semester evaluation or you can click "reject digital form with a comment" if you wish to reject the evaluation. If you have a comment, write it in the comment section and click "save." If you do not have a comment, simply click "save" without writing anything.

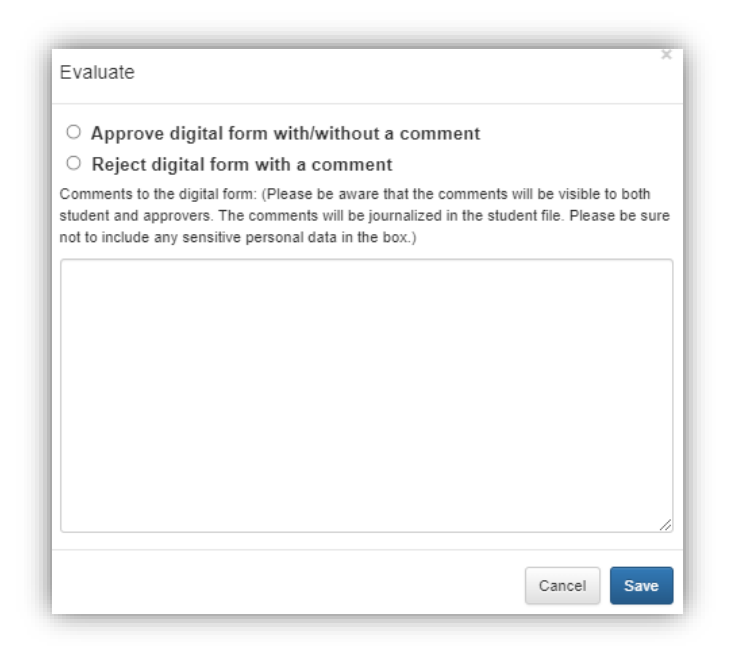

8. If you as principal supervisor assess the project status to be dissatisfactory in relation to the PhD plan, the head of the doctoral school will have a meeting with the PhD student after which they will either approve or reject the 5<sup>th</sup> semester evaluation.